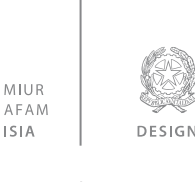

Ministero dell'Istruzione, Università e Ricerca<br>Alta Formazione Artistica, Musicale e Coreutica FIRENZE

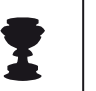

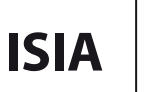

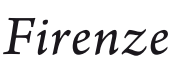

# **GUIDA SERVIZI ON LINE STUDENTI AREA UTENTE**

# **INDICE**

**Introduzione - pag. 2**

# **1. Gestione dati principale - pag. 4**

1.1 Anagrafica - pag. 4

- 1.2 Gestione Esami pag. 5
	- 1.1.1 Prenotazione Esami pag. 6
	- 1.1.2 Annullamento Prenotazione Esami pag. 6
	- 1.1.3 Inserimento di un nuovo corso pag. 7
	- 1.1.4 Inserimento Piano Studi pag. 8
- 1.3 Gestione Tasse pag. 9
- 1.4 Controllo Crediti pag. 10
- 1.5 Stampe pag. 11
- **2. Cambio Password – pag. 14**
- **3. Comunicati – pag. 15**

**ISIA FIRENZE DESIGN** 

via Pisana, 79

info@isiadesign.fi.it

Tel. +39 (0)55 700 301 50143 Firenze / Italia C.F. 80029630482

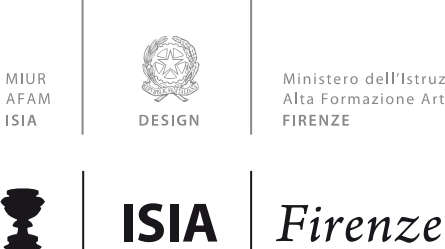

#### Ministero dell'Istruzione, Università e Ricerca Alta Formazione Artistica, Musicale e Coreutica

# **Introduzione**

Per accedere ai Servizi on-line studenti è possibile farlo in tre modi:

- 1) collegarsi al sito dell'ISIA di Firenze [www.isiadesign.fi.it](http://www.isiadesign.fi.it/) . Nel menù in alto sotto la voce "Formazione" cliccare su "Servizi on line" e cliccare sul link riportato.
- 2) Cercare in qualsiasi motore di ricerca "ISIDATA", collegarsi al sito <http://www.servizi.isidata.net/home/>, cliccare su "Servizi Studenti" (a sinistra) e poi su "ISIA"
- 3) Oppure collegarsi direttamente al sito <https://www.servizi5.isidata.net/SSdidatticheac/MainGenerale.aspx?lng=it-IT&i=RMIS>

Una volta collegati al sito seguire le istruzioni riportate di seguito.

# **Gestione dati degli allievi già immatricolati (ovvero già allievi dell'Istituto)**

Dal menu principale, scegliere l'opzione **4."Gestione dati degli allievi già immatricolati (ovvero già allievi dell'Istituto).**

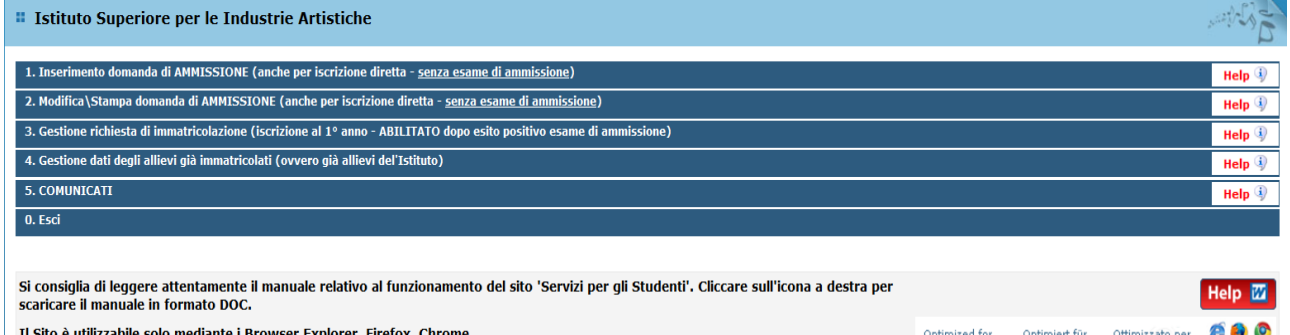

Scegliere dal menu a tendina ISIA di Firenze.

Inserire il codice e la password comunicato dal sistema al momento di avvenuta immatricolazione.

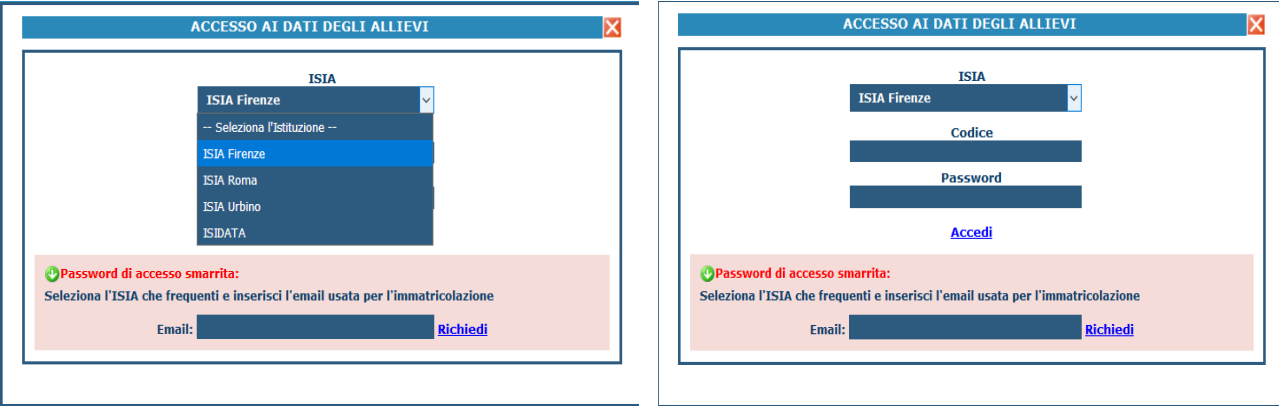

**ISIA FIRENZE DESIGN** 

via Pisana, 79

info@isiadesign.fi.it

Tel. +39 (0)55 700 301 50143 Firenze / Italia C.F. 80029630482

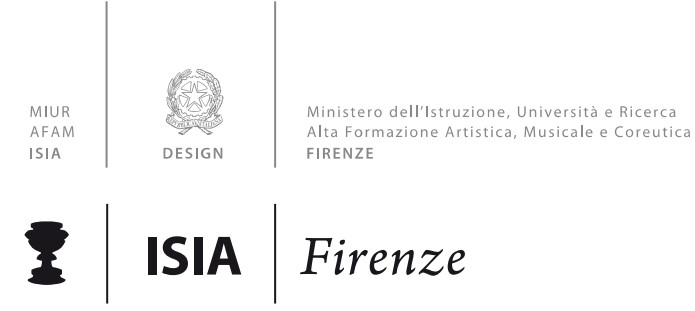

(In caso di smarrimento della password, inserire l'indirizzo e-mail che è stato utilizzato in fase di iscrizione all'ISIA e cliccare su: "Richiedi". Il sistema invierà all'e-mail indicata le credenziali relative). Per eventuali problemi con le credenziali contattare la Segreteria.

Dal successivo menu principale cliccare su **1. Gestione Dati principale**

**ISIA FIRENZE** DESIGN

via Pisana, 79 50143 Firenze / Italia

info@isiadesign.fi.it

Tel. +39 (0)55 700 301 C.F. 80029630482

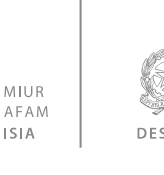

Ministero dell'Istruzione, Università e Ricerca Alta Formazione Artistica, Musicale e Coreutica FIRENZE

Logout &

Firenze **ISIA** 

# *1. Gestione Dati principale*

#### *<b>:* MENU PRINCIPALE ALLIEVI IMMATRICOLATI

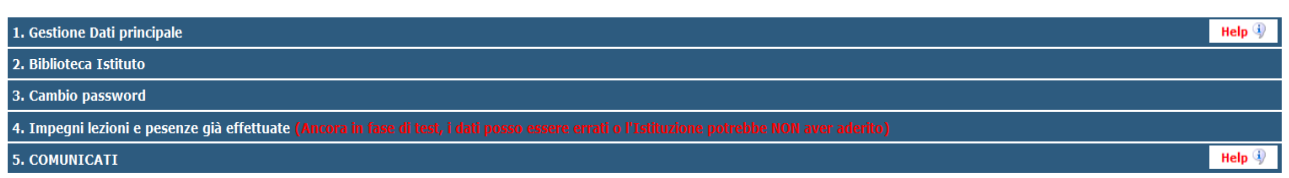

#### **1.1 Anagrafica**

Nella videata successiva si visualizzerà la parte anagrafica:

Le freccette rossa e verde servono a chiudere ed aprire la locandina delle comunicazioni da parte dell'ISIA.

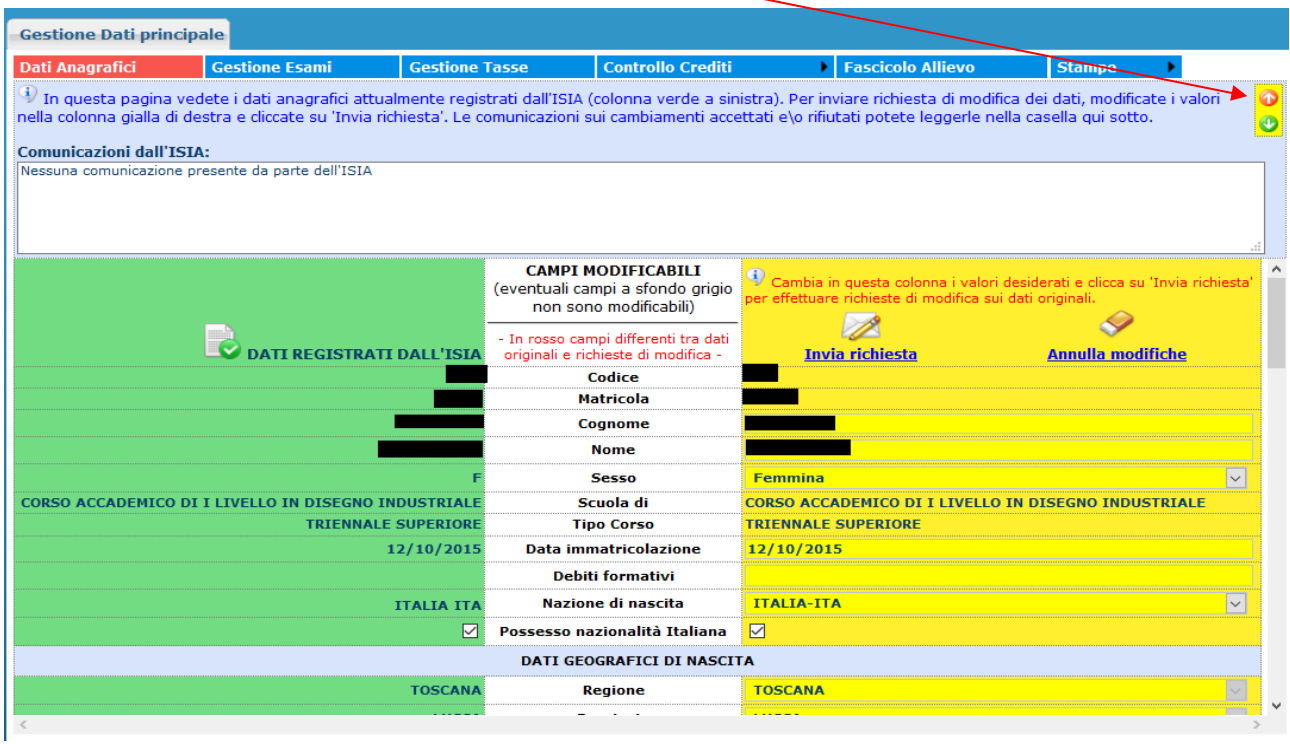

Sul lato sinistro del pannello si trovano in verde i dati originali registrati in fase di Immatricolazione, sul lato destro in giallo invece, lo studente avrà la possibilità di richiedere alla Segreteria la modifica o l'aggiornamento di alcuni dati.

I campi oggetto di richiesta di modifica saranno evidenziati in rosso.

Automaticamente la vostra richiesta sarà inviata all'ISIA, che potrà accettare o rifiutare tali modifiche. L'accettazione od il rifiuto di tali modifiche vi sarà comunque comunicato nel campo di testo sopra i dati anagrafici: "Comunicazioni dell'ISIA sull'accettazione delle richieste di modifica".

Il bottone "Annulla modifiche" serve ad annullare dati immessi successivamente dall'ultimo invio di richiesta.

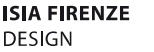

via Pisana, 79 50143 Firenze / Italia C.F. 80029630482

info@isiadesign.fi.it

Tel. +39 (0)55 700 301

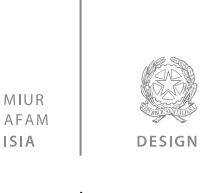

Ministero dell'Istruzione, Università e Ricerca<br>Alta Formazione Artistica, Musicale e Coreutica FIRENZE

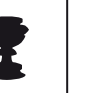

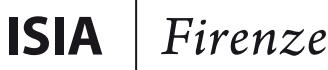

# **1.2 Gestione Esami**

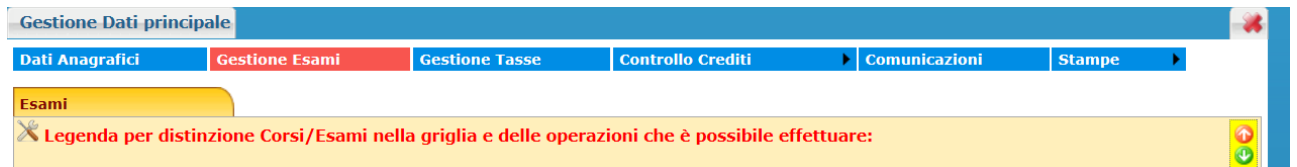

Dalla seguente videata abbiamo con una sola pagina la possibilità di operare sugli esami registrati (modifiche e prenotazioni), rinnovare iscrizioni od effettuare prime iscrizioni od immatricolazioni, inserire nuovi esami sostenuti ed inoltre visualizzare tutti gli Esami già registrati dall'ISIA.

Tutte queste operazioni sono distinte dai vari colori in modo tale da facilitare le operazioni.

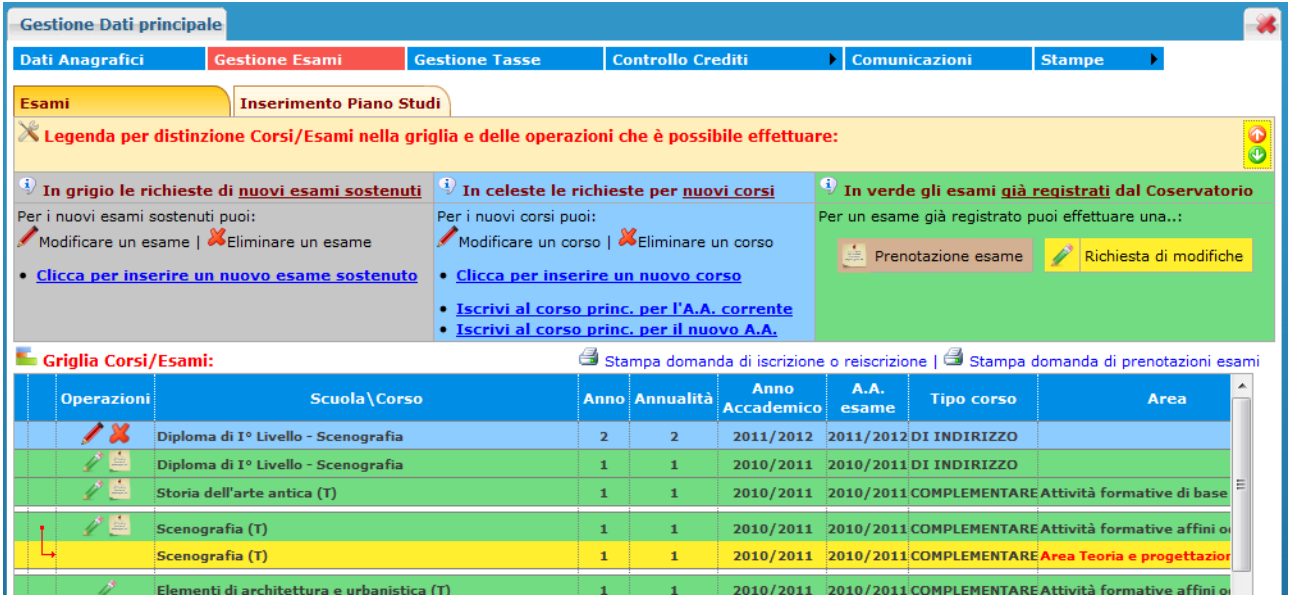

Per fare più spazio di visualizzazione per la griglia generale degli esami potete cliccare su:

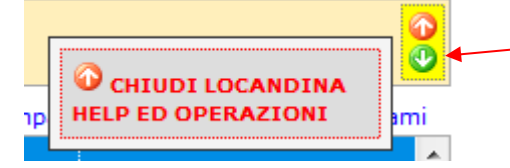

Le richieste di prenotazione (righe marroni) e le richieste di modifica valori (righe gialle) sono poste sotto la corrispondente riga verde dato che fanno riferimento ad esami già registrati nell'archivio dell'ISIA contraddistinti pertanto dalle righe di color verde.

info@isiadesign.fi.it

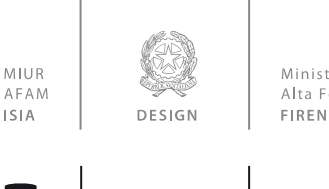

Ministero dell'Istruzione, Università e Ricerca<br>Alta Formazione Artistica, Musicale e Coreutica FIRENZE

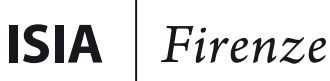

### **Vediamo ora i singoli punti:**

#### **1.1.1 Prenotazione Esami**

**Per prenotare gli esami** non ancora sostenuti ma registrati cliccare sulla seguente icona posizionata sulla riga verde:

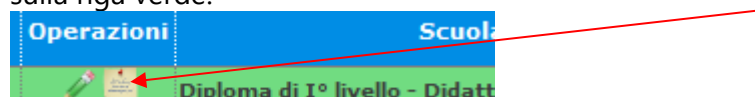

#### Dopo aver cliccato si apre la finestra seguente:

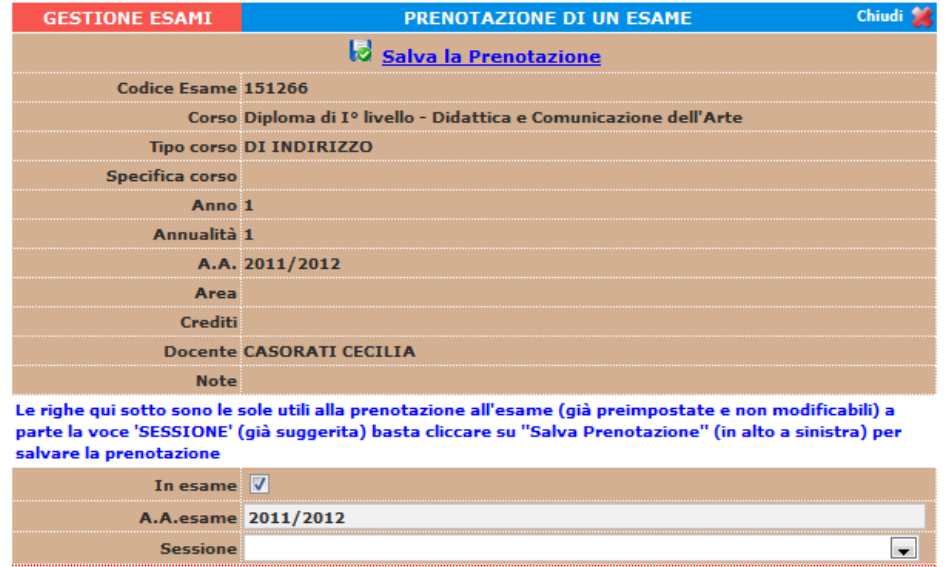

Questa sezione è già preimpostata e non modificabile, basta cliccare su "Salva Prenotazione".

Come potete vedere una volta prenotato l'esame, nel campo della riga marrone che contraddistingue la prenotazione, per la casella "In esame" ci sarà il segno di spunta.

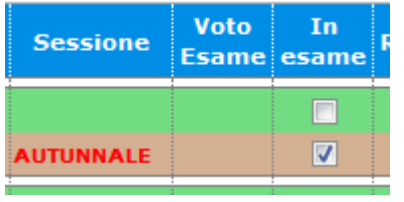

#### **1.1.2 Annullamento prenotazione Esami**

Per annullare la prenotazione di uno o più esami, prima della chiusura del periodo di prenotazione, cliccare sulla "X" posizionata sulla riga marrone del corrispondente esame.

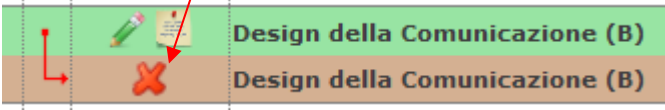

**ISIA FIRENZE DESIGN** 

via Pisana, 79

info@isiadesign.fi.it

Tel. +39 (0)55 700 301 50143 Firenze / Italia C.F. 80029630482

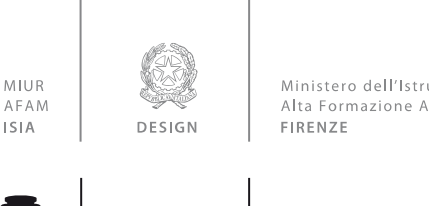

Ministero dell'Istruzione, Università e Ricerca<br>Alta Formazione Artistica, Musicale e Coreutica

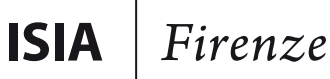

#### **1.1.3 Inserimento di un nuovo corso**

#### · Clicca per inserire un nuovo corso

Questa opzione serve per inserire eventuali corsi opzionali che non siano stati inseriti già dalla segreteria:

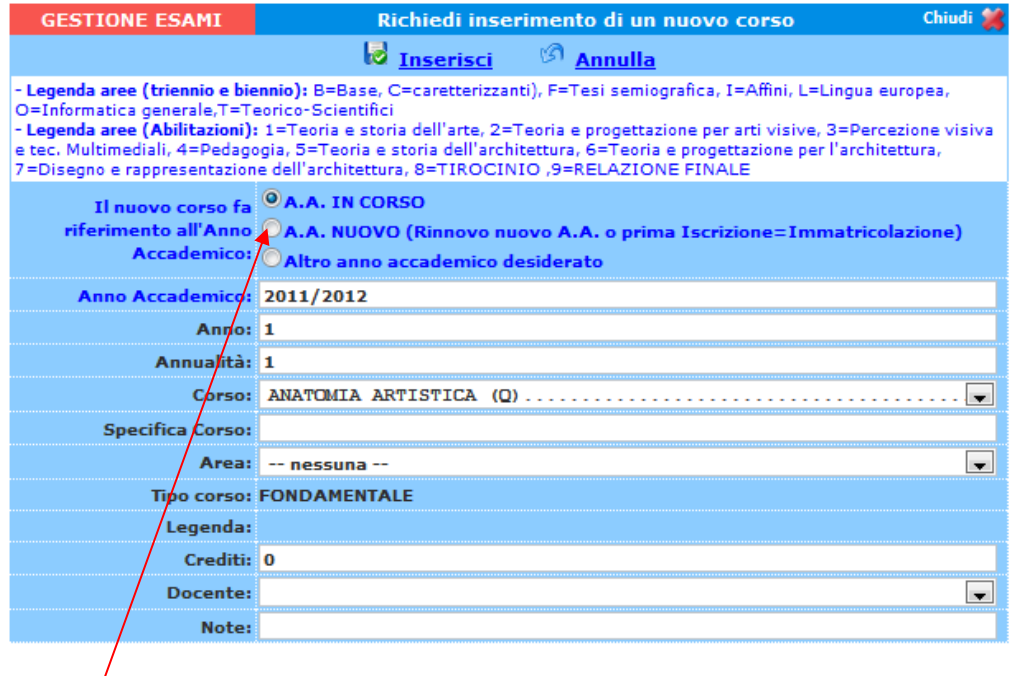

Selezionare se il nuovo corso fa riferimento all'anno accademico in corso o nuovo a.a. o altro a.a. desiderato.

**Corso**: selezionare il corso dal menu a tendina.

**Specifica corso**: campo non obbligatorio. Si può inserire solamente dietro indicazione dell'ISIA per quei corsi con un ramo specifico.

**Area**: il sistema assegnerà l'area automaticamente.

**Tipo Corso**: campo non modificabile , questo sarà assegnato dal sistema.

**Legenda**: campo non modificabile , questo sarà assegnato dal sistema.

**Crediti**: anche questi saranno assegnati per default dal sistema

**Anno**: Inserire l'anno in cui sarà sostenuto l'esame.

**Annualità**: inserire 1

**A.A.**: Inserire l'anno accademico.

**Docente**: inserire dal menu a tendina il nome dell'insegnante.

**Note**: inserire eventuali note.

**ISIA FIRENZE DESIGN** 

via Pisana, 79

info@isiadesign.fi.it

Tel. +39 (0)55 700 301 50143 Firenze / Italia C.F. 80029630482

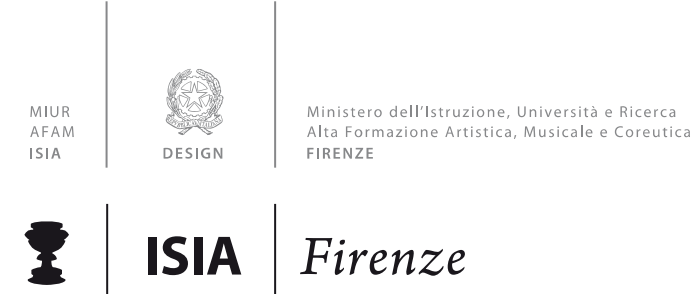

#### **1.1.4 Inserimento Piano Studi**

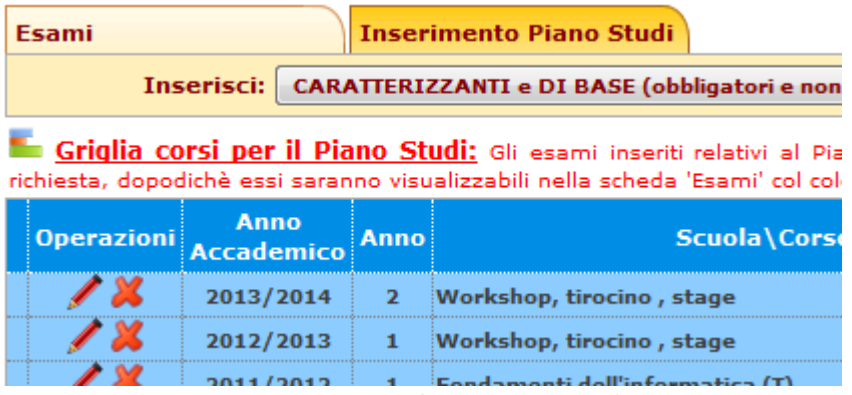

L'inserimento del Piano di studi è inserito di default dalla Segreteria dell'ISIA.

È possibile inserire solo i corsi con area "Affini" e "A scelta dello studente", utilizzando la funzione "Inserimento di un nuovo corso" (pag. 7)

> **ISIA FIRENZE** DESIGN

via Pisana, 79 50143 Firenze / Italia

info@isiadesign.fi.it

Tel. +39 (0)55 700 301 C.F. 80029630482

www.isiadesign.fi.it

segreteria@pec.isiadesign.fi.it

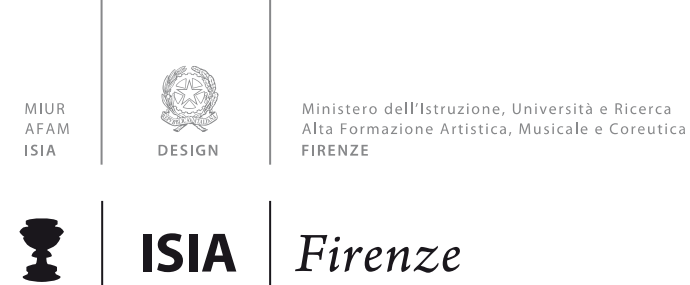

#### **1.3 Gestione Tasse**

La gestione è identica a quella degli esami, ossia in verde le righe che contraddistinguono le tasse già registrate dalla segreteria dell'ISIA, per le quali è possibile effettuare una richiesta di modifica valori evidenziata in giallo. È poi possibile inserire nuove tasse pagate (evidenziate in grigio). Tutte queste richieste saranno vagliate dalla segreteria e riceverete comunicazione sull'avvenuta accettazione.

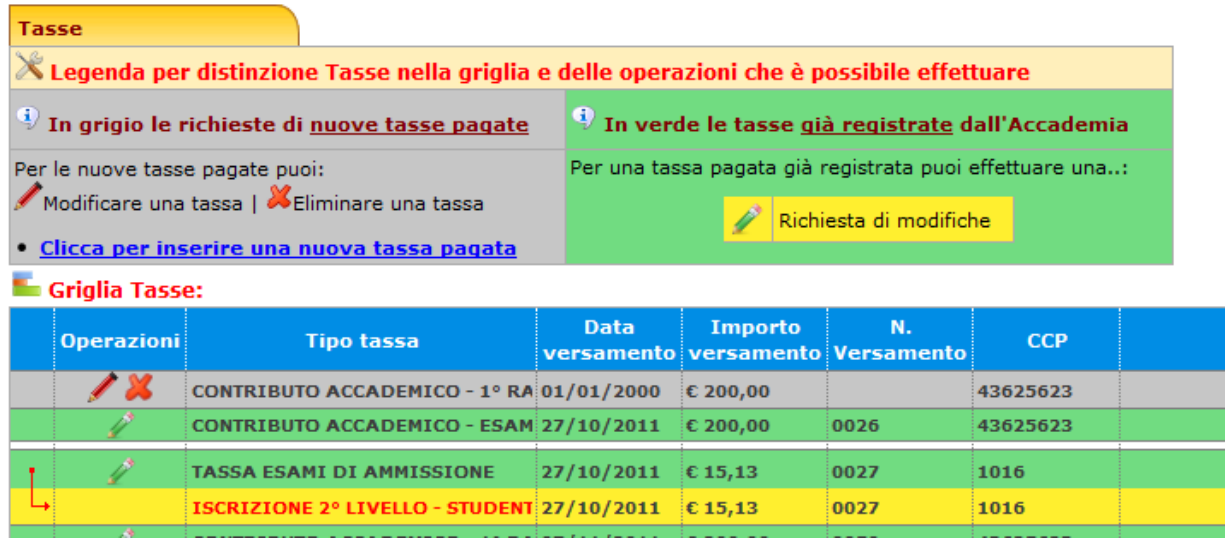

L'opzione di inserimento nuove tasse pagate si DEVE usare SOLAMENTE per inserire le tasse già pagate che ancora non risultano all'ISIA:

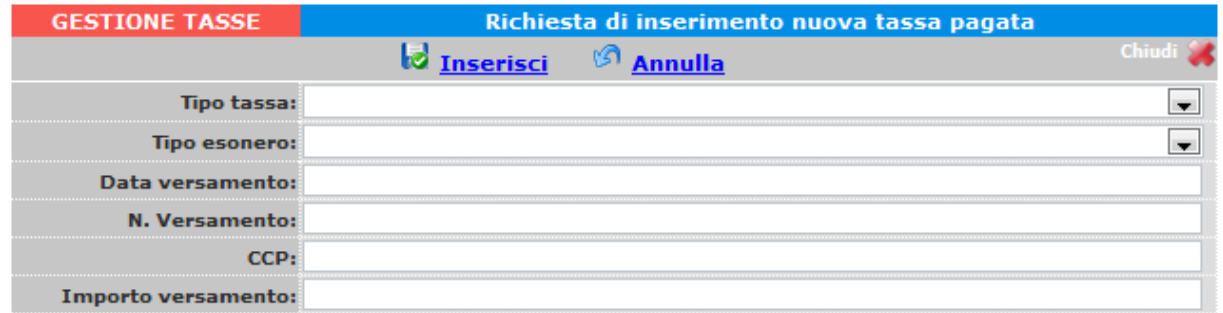

Inserire i dati e cliccare su "Inserisci".

In caso di esonero, portare l' "Importo Versamento" a 0 (zero).

**ISIA FIRENZE DESIGN** 

info@isiadesign.fi.it

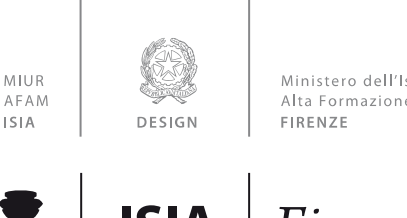

Ministero dell'Istruzione, Università e Ricerca<br>Alta Formazione Artistica, Musicale e Coreutica

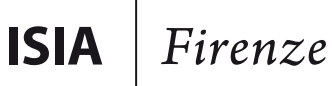

## **1.4 Controllo crediti**

Per visualizzare la vostra situazione crediti, posizionarsi con il mouse su **"Controllo crediti**" e selezionare una delle tre opzioni:

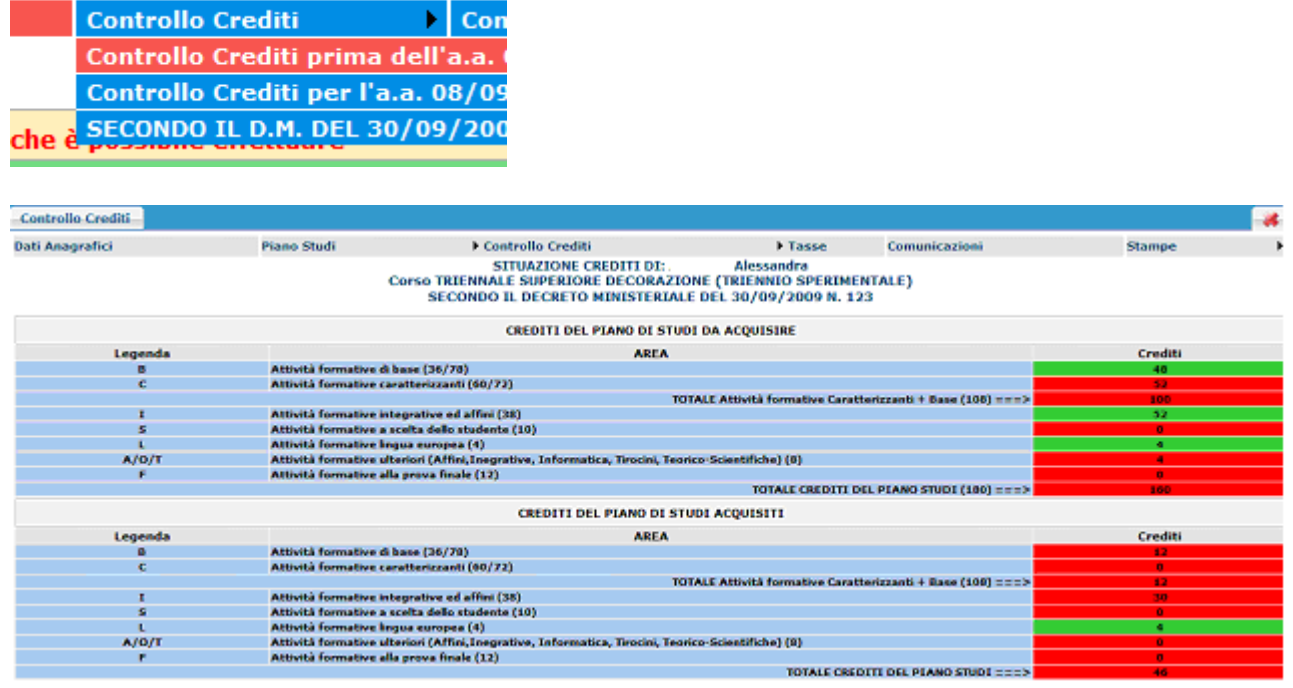

Questa sezione non è modificabile ma è solamente un prospetto che vi informa della situazione dei crediti già acquisiti e quelli da acquisire [esami sostenuti]. In verde sono i crediti coerenti con il piano di studi dell'ISIA riportati a sinistra (min/max). Se tutti i campi relativi alla sezione "Da acquisire" sono verdi allora vuol dire che il piano di studi è corretto.

> **ISIA FIRENZE DESIGN**

info@isiadesign.fi.it

Tel. +39 (0)55 700 301 C.F. 80029630482

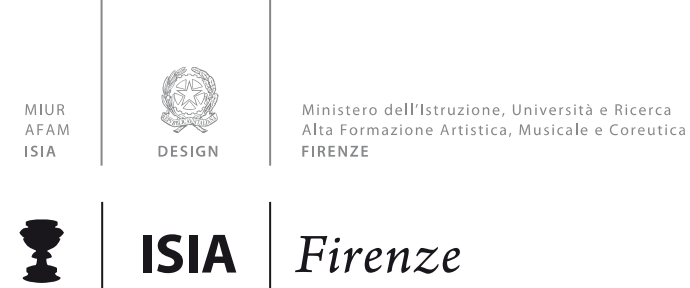

#### **Stampe**

Per stampare un'autocertificazione o la scheda del piano di studi, scorrere il mouse su "Stampe" e scegliere dal menu a tendina il tipo di stampa che si desidera.

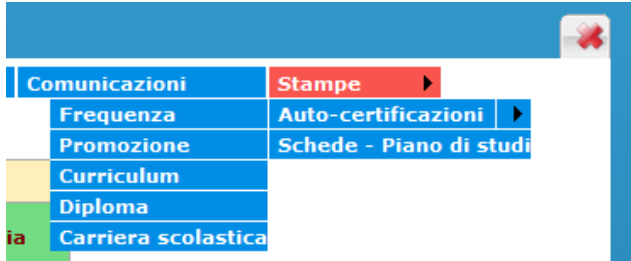

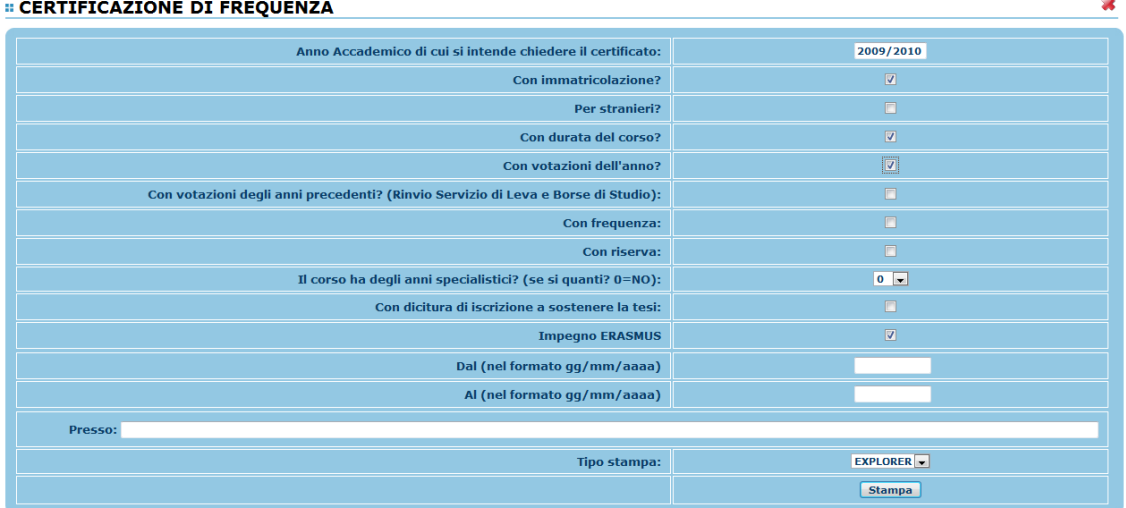

Inserire i dati necessari nel menu di scelta, porre i segni di spunta nelle voci che si desidera risultino nel certificato, scegliere dal menu a tendina il tipo di stampa: Explorer, Pdf o Word e cliccare su "Stampa".

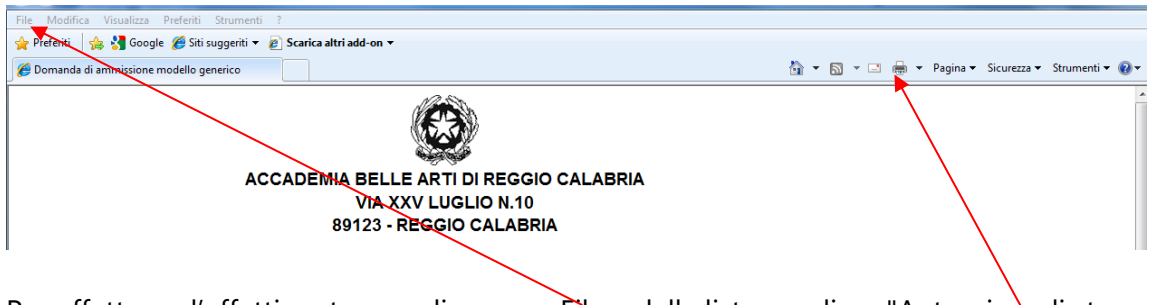

Per effettuare l'effettiva stampa cliccare su File e dalla lista scegliere "Anteprima di stampa". Si può anche cliccare sulla freccetta vicino l'icona di stampa e scegliere "Anteprima di stampa".

> **ISIA FIRENZE DESIGN**

via Pisana, 79

info@isiadesign.fi.it

Tel. +39 (0)55 700 301 50143 Firenze / Italia C.F. 80029630482

![](_page_11_Figure_0.jpeg)

![](_page_12_Picture_0.jpeg)

Ministero dell'Istruzione, Università e Ricerca<br>Alta Formazione Artistica, Musicale e Coreutica

![](_page_12_Picture_2.jpeg)

**ISIA FIRENZE** DESIGN

via Pisana, 79 50143 Firenze / Italia

info@isiadesign.fi.it

Tel. +39 (0)55 700 301 C.F. 80029630482

![](_page_13_Picture_0.jpeg)

Se si desidera cambiare la Password di accesso al Servizio Studenti, procedere coma segue:

![](_page_13_Picture_69.jpeg)

Inserire la vecchia Password

Inserire la nuova Password di almeno 10 caratteri

Ripetere la nuova Password

Cliccare sul pulsante "CAMBIA PASSWORD"

Un messaggio vi dirà se la Password è stata cambiata correttamente e viceversa.

![](_page_13_Picture_8.jpeg)

**ISIA FIRENZE** DESIGN

info@isiadesign.fi.it

![](_page_14_Picture_0.jpeg)

**AL MOMENTO NON È ATTIVA QUESA SEZIONE PER L'ISIA**

Attraverso questa opzione è possibile controllare una serie di comunicati che l'ISIA a disposizione degli allievi e dei docenti.

![](_page_14_Picture_71.jpeg)

Es.: se si vuole verificare l'eventuale variazione di orario di un corso, basterà cliccare su "Variazione orario". Sulla destra avrete la lista dei comunicati presenti per la categoria che avete scelto, selezionate l'oggetto di vostro interesse; a questo punto si aprirà un file Pdf o Word (a seconda del browser) con il comunicato.

![](_page_14_Picture_72.jpeg)

**ISIA FIRENZE DESIGN** 

via Pisana, 79 50143 Firenze / Italia

info@isiadesign.fi.it

Tel. +39 (0)55 700 301 C.F. 80029630482